## **Como comenzar**

Antes de comenzar a corregir un programa, usted necesita abrir *Direct*SOFT. Haga clic en **START** en la esquina más baja a la izquierda del monitor de la computadora. Ahora vaya a **Programs**, coloque el cursor en *Direct***SOFT4**, luego haga clic en **DSLaunch** (con la figura de un cohete) en el submenú. Aparecerá la siguiente ventana de **DSLaunch**. De esta ventana, se pueden partir utilidades adicionales, por ejemplo, CTRIO WB, ERM Workbench, etc., a partir de un lugar central. Este mismo lugar se utiliza para crear y para manejar programas del PLC y las comunicaciones entre su computadora personal y el PLC.

Note las diversas áreas que se precisan en la ventana del lanzamiento.

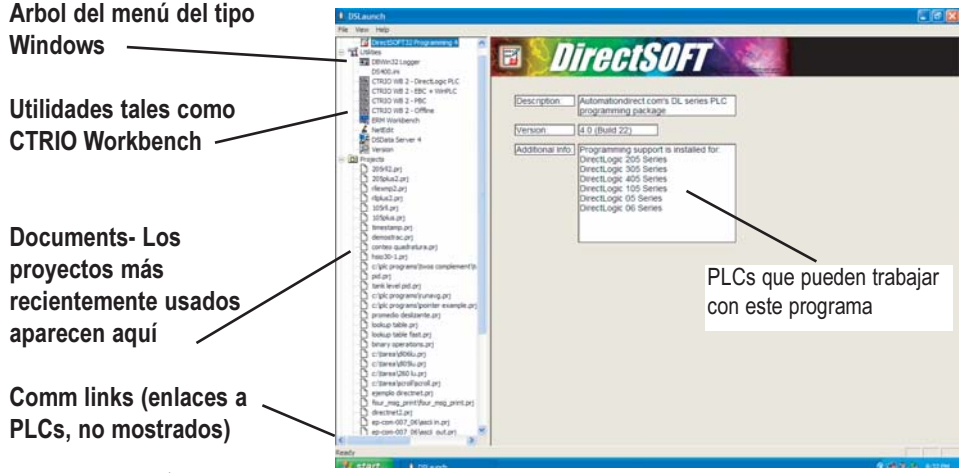

**Applications** - Éstas son las aplicaciones instaladas actualmente en *Direct*SOFT. Son visibles en el menú bajo la carpeta (folder) o icono **Applications** y se conectan a las aplicaciones que se han diseñado para iniciarse desde *Direct*SOFT. Por ejemplo, para crear un nuevo programa haga clic doble en *Direct***SOFT programming**.

**Utililities** - Hay varias utilidades disponibles bajo el folder/icon **utililities**. Algunas de las utilidades se pueden comprar de **AutomationDirect,** por ejemplo, KEPDirect. Otras utilidades vendrán con el software de programación *Direct*SOFT32. Estas utilidades son ERM Workbench, CTRIO Workbench y NetEdit.

**Projects** - Estos proyectos se crean en *Direct*SOFT. Un proyecto (también llamado un documento) es el nombre colectivo para su programa y toda su documentación. Cuando usted crea un nuevo proyecto, o trabaja en un proyecto existente, usted verá una enumeración en el menú bajo el folder/icon **Projects** por nombre. Los documentos se enumeran en la orden "más recientemente usados".

**Comm Links** - Los "enlaces" sirven para establecer parámetros para los puentes de comunicaciones entre su PC y uno o más PLCs. Los enlaces no son solamente para los programas de control. Realmente son puentes de comunicaciones (es decir, el enlace entre la computadora y la impresora). Cualquier aplicación puede utilizar el enlace. Cuando usted crea enlaces, aparecerán en el menú bajo el folder/icon **Comm links** (enlaces de comunicación).

# **Comenzar a crear o modificar un programa**

Una vez que esté instalado el software de programación *Direct*SOFT32 en su computadora, usted deseará comenzar a usarlo. Los pasos siguientes le mostrarán los pasos básicos para modificar programas con *Direct*SOFT. Esto no es una tentativa de enseñarle que cómo desarrollar un programa de control, pero le dará los fundamentos para comenzar a usar de modo que usted pueda modificar un programa.

#### **Paso 1: Entre en el modo Program**

Para comenzar un nuevo programa (proyecto), haga clic doble en *Direct***SOFT Programming 4** situado en la carpeta **Applications** del menú.

#### **Paso 2: Comience un nuevo proyecto**

Usted debe ahora ver la ventana **New Project**. Usted puede nombrar un proyecto usando cualesquiera combinación de 15 caracteres (incluyendo espacios). "**EJEMPLO 1**" es el nombre del proyecto usado para este ejemplo. Mueva la barra de selección a la **PLC Family (**familia del PLC) y al **CPU Type** (tipo de CPU). Para este ejemplo, utilice el PLC que pertenece a las familias DL05/06/105/DL205/DL405. Haga clic en **OK** después de usted ha hecho sus selecciones de familia y tipo. Si usted tiene un tipo PLC DL305, asegúrese de seleccionarlo en las opciones. Tenga presente que las mnemónicas disponibles, las reglas de proceso e incluso las características de la barra de la herramienta se adaptan a la selección de familia y tipo que usted hizo.

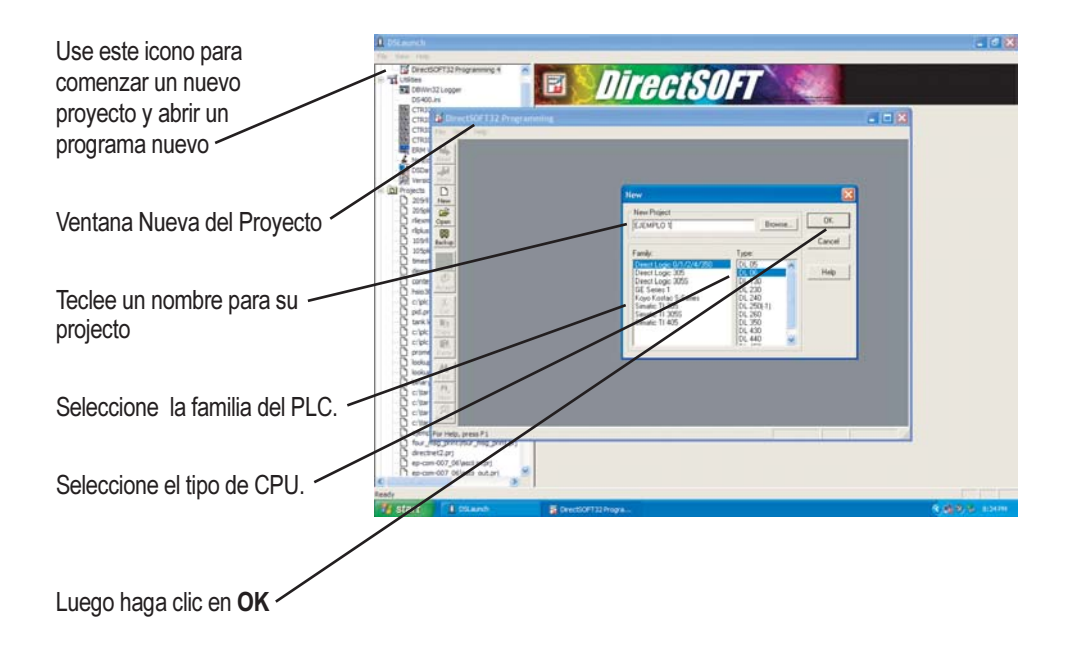

Después de hacer clic en **OK** para entrar el nombre del proyecto, usted verá los renglones de lógica ladder listos para ser modificados. Éste es solamente el modo de leer en este punto (pero no modificar). En este modo, el cursor se presenta siempre vacío y no se puede hacer programación. Solamente se puede observar un proyecto. Si usted es programador "con experiencia", puede ser que no le guste la forma de presentación.

Esto sería un buen momento para seleccionar las opciones de colores. Por favor, vea al manual de usuario de programación del software *Direct*SOFT32, **PC-DSOFT32-M**, capítulo 4, para configurar el aspecto de la ventana de programación.

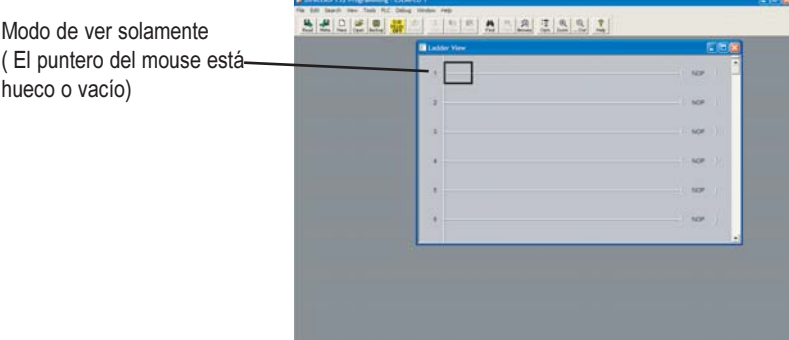

### **Paso 3: Vaya al modo EDIT**

El modo de modificación o **Edit Mode** se utiliza para escribir el programa de control. Usted tiene la opción de entrar el modo de modificar el programa de tres maneras, siendo lo más común hacer clic en el botón **Edit Mode** en la barra superior de herramientas. Será un botón de color amarillo e indicará OFF (Apagado). Otra manera de cambiar el modo de modificación es hacer clic en la barra de menú superior en **EDIT** y luego seleccione **Edit Mode**. La última manera de entrar en el modo de correción es teclear **Ctrl + E** (presione las teclas control y E simultáneamente).

*Direct*SOFT32 indicará el modo de modificacion activo cuando la caja del cursor se convierte en sólida y el botón **Edit Mode** se hace blanco y cambia de **OFF** a **ON**. La herramienta **TOOL PALETTE** también aparecerá en la parte inferior de la ventana de programación.

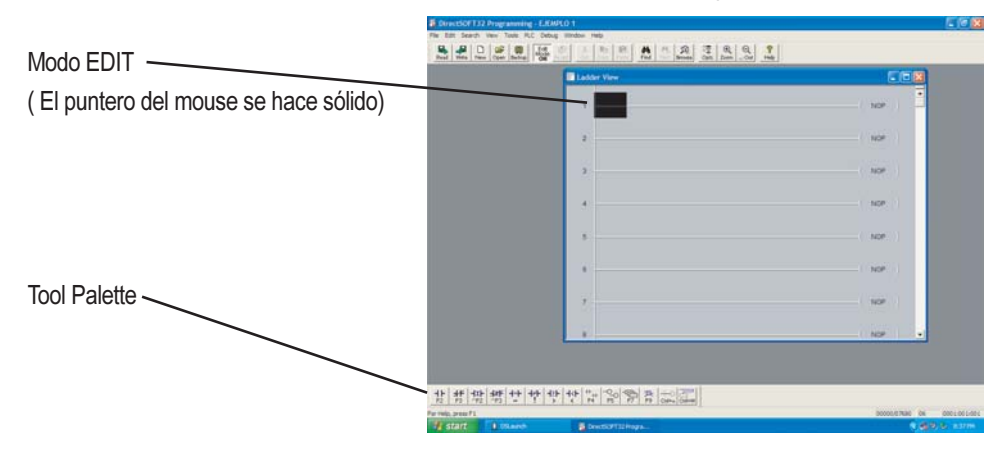

#### **Paso 4: Usando la Ladder Palette para entrar el primer elemento en el renglón**

La **ladder Palette** puede ser muy útil, especialmente al comienzo mientras aprende a usar el programa ladder con *Direct*SOFT. Más adelante, usted puede preferir utilizar las teclas especiales (**Hot Keys**). Estas se muestran en cada botón de herramienta y aparecen siempre cuando el cursor está en el botón de herramienta (por ejemplo, F3 coloca un contacto normalmente cerrado).

Vea el manual de usuario de programación del software *Direct*SOFT32 para más detalles. La **ladder palette** mostrada abajo puede no ser exactamente como la que usted tiene en su pantalla de la computadora. Las herramientas usadas en la ladder pallette dependerán de qué CPU está utilizando su PLC. Este ejemplo le muestra los elementos comunes a todos los PLCs.

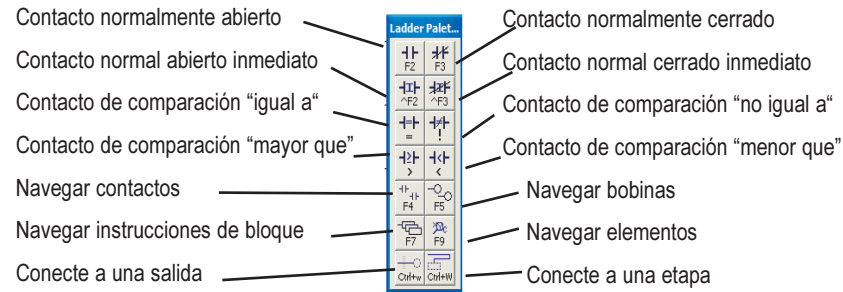

Use la **ladder Pallete** para incorporar la primera instrucción del programa. Primero, mueva el cursor a la localización deseada para el primer elemento. Esto se hace con el mouse o con las flechas en el teclado hacia arriba y hacia abajo. Al usar el mouse, coloque simplemente la flecha del mouse en el punto donde usted quiera que el elemento sea puesto y haga clic el botón de mouse izquierdo. En este ejemplo, será colocado un contacto normalmente abierto en la primera posición respecto al renglón 1. Coloque el cursor al principio del renglón y haga clic en el símbolo "contacto normalmente abierto" en la **Tool Pallete.**

#### **Paso 5: Entrando entradas del tipo X**

Usted verá que el cursor cambia a una caja de diálogo con un contacto abierto, una ventana con el cursor de texto que centellea en la dirección **C0** (destacada) y un indicador verde. Si el punto verde del elemento cambia al rojo, significa que la dirección es incorrecta, inválida o un carácter incorrecto. Por ejemplo, si usted teclea la letra **O** en vez del dígito **0**, el indicador se torna rojo y permanecería

rojo hasta que usted corrija su error. Entre **X0** mientras **CO** está destacado. Después de que haya entrado la dirección y el indicador de error es verde, haga clic en la marca de verificación (√ ) o presione la tecla **ENTER**.

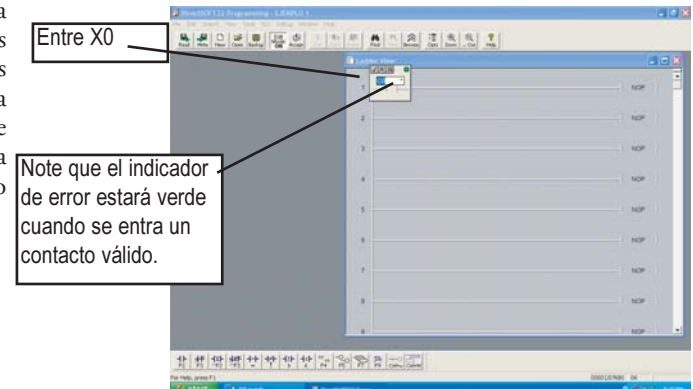

Se ha entrado la instrucción y el cursor se ha movido a la posición siguiente de entrada. Note la barra vertical amarilla que aparece al lado del renglón. Puede ser que éste no sea un manual en colores, pero se ve una barra vertical coloreada en el ejemplo de la pantalla. La barra amarilla indica que se ha entrado una instrucción o instrucciones, pero que el programa no se ha aceptado (compilado).

Los renglones que se han aceptado ya en memoria compilada tendrán una barra verde en lugar de amarilla. Sin la compilación, usted no verá los iconos para **Save to Disk** (Salvar al disco duro) o **Save to PLC** (Salve al PLC). Esto significa que para salvar su programa dondequiera, usted tendrá que compilar el programa apretando **ACCEPT** primero. Por ejemplo, si usted desea parar de trabajar *Direct*SOFT ahora, usted primero debería compilar todos los renglones modificados de modo que usted pueda salvar el programa revisado al disco duro.

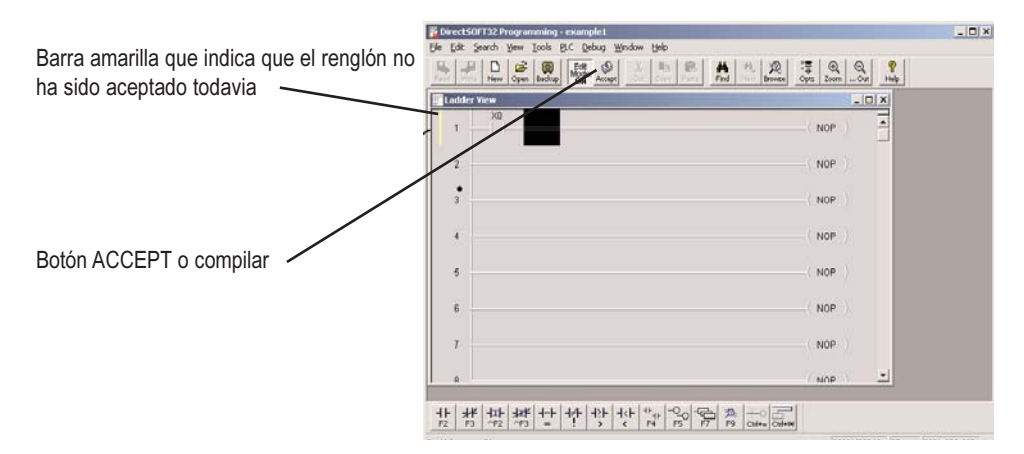

#### **Paso 6: Incorporar salidas del tipo Y**

Después, mueva el cursor al extremo del renglón, sobre la instrucción NOP. Haga clic en el botón **BROWSE Coils** (Navegar las bobinas) en **Tool Palette**. El **instruction browser** aparecerá con la bobina estándar seleccionada por defecto. Haga clic en **OK** para entrar una bobina estándar.

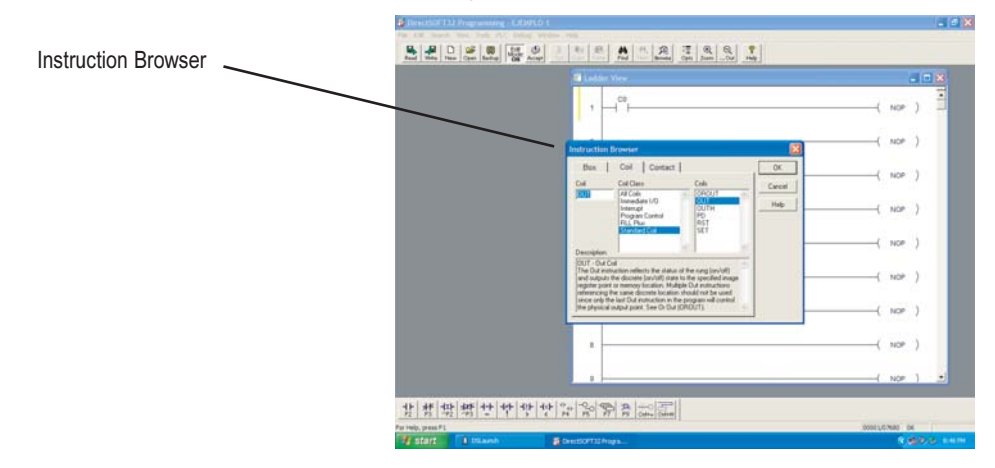

#### **Paso 7: Cuadro de diálogo de entrada del elemento**

El navegador de instrucciónes será substituido por la caja de la entrada del elemento.

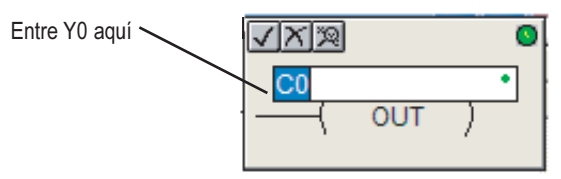

La dirección de la entrada del elemento, por defecto, **C0**, estará destacada. Teclee **Y0** > **enter**. Cuando la dirección es entrada correctamente, el indicador de error estará verde.

Acaba de programarse el renglón 1. Esto renglón se podría bajar al PLC excepto que falta un elemento. El programa se debe terminar con un renglón con la bobina **END**.

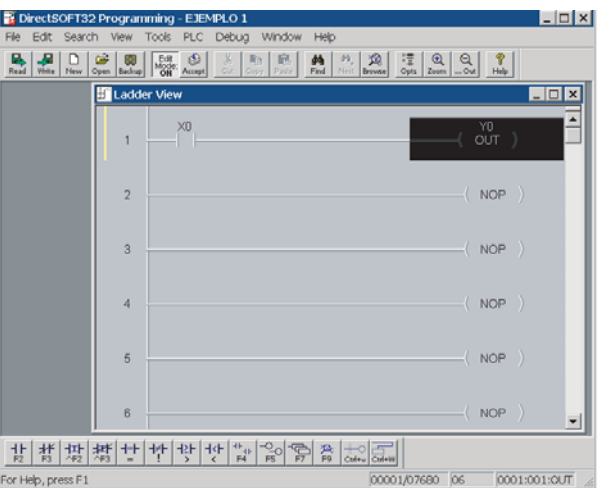

#### **Paso 8: Entre la bobina END**

Para programar este renglón, mueva el cursor de modo que quede sobre la instrucción **NOP** en

el renglón siguiente, y haga clic en el botón **BROWSE COILS**. Aparecerá la ventana **instruction browser**. Mueva las flechas hacia arriba o hacia abajo o use el mouse para seleccionar **Program Control** en la sección de **COIL CLASS** (clase de bobina) de la ventana. **END** estará al comienzo de la lista de las bobinas y estará destacado. Haga clic en **OK** para entrar el elemento.

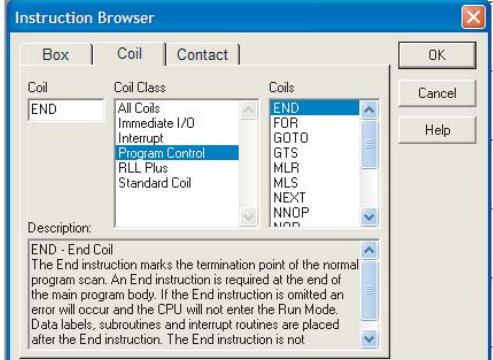

Hay ahora dos renglones programados en este ejemplo. Este programa se puede descargar a un PLC de la forma que está o, si desea, se pueden agregar renglones adicionales al programa. La bobina **END** debe estar al final del programa. Continue practicando lo qué se ha discutido antes de continuar. Esta es una de las formas de escribir el programa en *Direct*SOFT.

## **Paso 9: Acepte para compilar y luego salve el programa**

Continuaremos con este ejemplo para hacer las cosas simples. El programa necesita ser aceptado para para ser descargado al PLC. Haga clic en el botón **ACCEPT** en el menú barra de herramientas para compilar el programa. Note que los dos botones de diskette a la izquierda del menú barra de herramientas que permiten leer desde el disco (**READ FROM DISK**) o escribir al disco (**WRITE TO DISK**), no están "grises". En este caso, usted deseará hacer clic el botón de escribir para salvar el programa al disco duro (no es necesario salvar el programa para descargar el programa a un PLC).

Es una buena práctica salvar su trabajo mientras modifica un programa. Puede haber una equivocación ocasionalmente y puede desear restaurar el programa al estado que estaba antes de que sucediera la equivocación. Para hacer esto, se puede hacer clic en el botón READ (leer) y el programa previamente salvado aparecerá en la pantalla y la programación puede continuar.

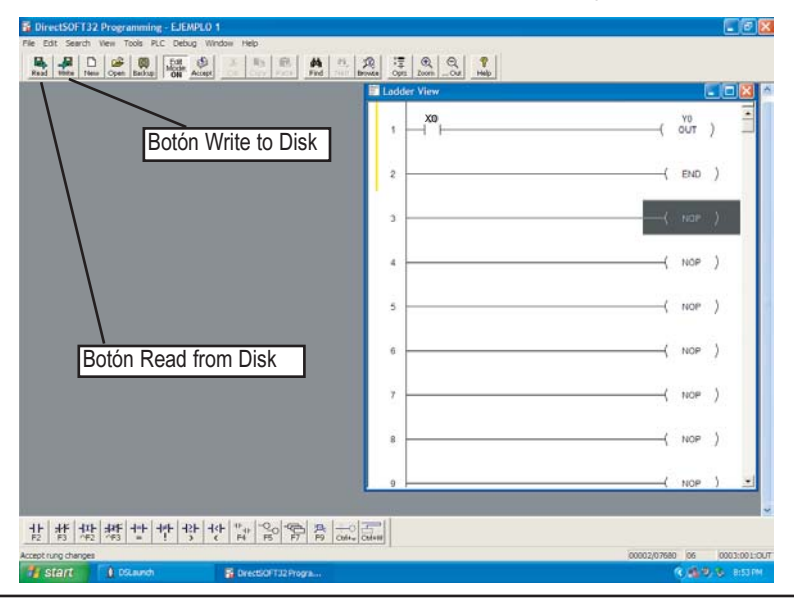

**Nota:** Cuando el programa es salvado haciendo clic en el botón WRITE TO DISK, se salva solamente el programa ladder. Una vez que usted tenga un programa más grande del que se ha hecho aquí, usted deseará salvar todo lo que usted ha hecho. Esto es logrado seleccionando FILE > SAVE PROJECT TO DISK. Usted puede también hacer clic en BACKUP para lograr la misma cosa con la adición de un archivo de reserva. Para más detalle sobre salvar el proyecto vea el manual de usuario de programación DirectSOFT32, páginas 3 -6 y 6 -25 (que viene con el software de programación).